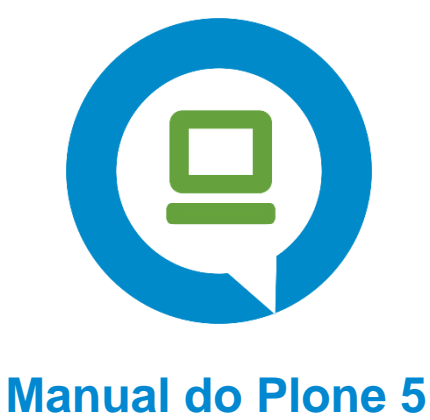

**Usuários**

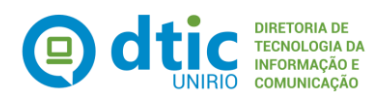

# **1. Adicionando Novo Conteúdo**

Novos itens de conteúdo são adicionados através do menu suspenso **Adicionar novo:**

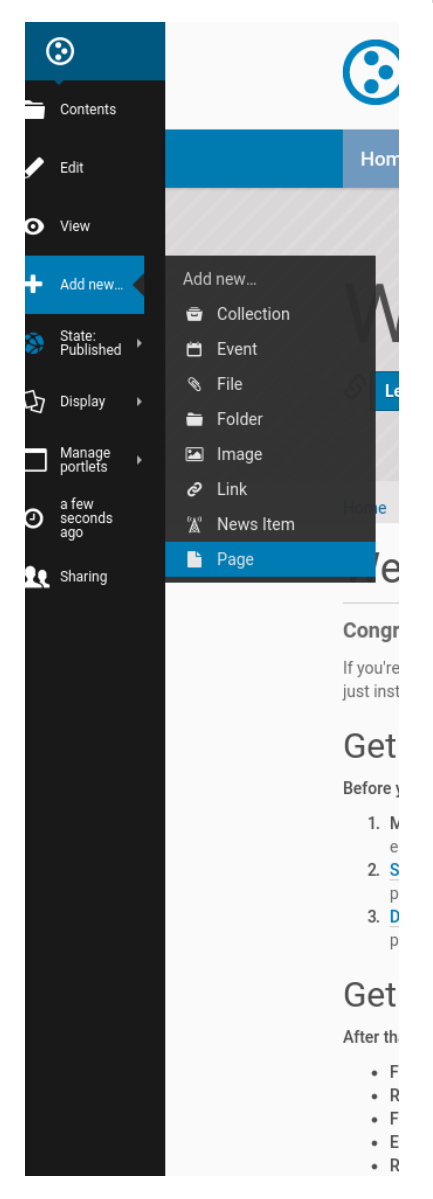

A adição de conteúdo no Plone é feita *de maneira local*, o que significa que você deve navegar até a seção do site do Plone onde deseja que o novo conteúdo resida **antes de** usar o menu suspenso **Adicionar novo.** É claro que você pode cortar, copiar e colar itens de conteúdo de uma seção para outra, se necessário, a qualquer momento.

#### **Arquivo**

Um arquivo no Plone é qualquer arquivo binário que você deseja enviar com a intenção de ser baixado pelos visitantes do seu site. Exemplos comuns são PDFs, documentos do Word e planilhas.

#### **Pasta**

As pastas funcionam no Plone da mesma forma que no seu computador. Você pode usar pastas para organizar seu conteúdo e dar ao seu site Plone uma estrutura de navegação.

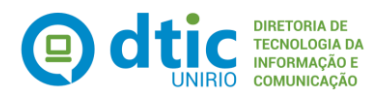

### **Imagem**

O tipo de conteúdo Imagem é usado para fazer upload de arquivos de imagem (JPG, GIF, PNG) para que você possa inseri-los em páginas ou outros tipos de conteúdo semelhantes a páginas.

### **Link**

Também conhecido como 'Objeto Link'; não confunda isso com os links que você cria com o editor visual em páginas ou outros tipos de conteúdo. O tipo de conteúdo Link é frequentemente usado para incluir um link para um site externo na Navegação e outros usos especializados.

### **Novos itens (Notícias)**

Este tipo de conteúdo é semelhante a uma Página, específico para postar notícias. Você também pode anexar uma imagem em miniatura a um item de notícias, que então aparece nas exibições de resumo de pastas ao lado do resumo do item de notícias.

## **Página**

Uma página no Plone são os tipos básicos de conteúdo. Use Pages para escrever a maior parte de suas páginas da web em seu site Plone.

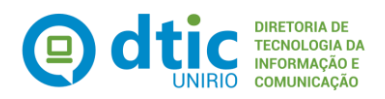

# **2. Portlets (menu lateral esquerdo)**

Para atribuir o menu lateral esquerdo ao seu site, utilize o item "Gerenciar portlets > Plone LeftColumn" da barra de ferramentas.

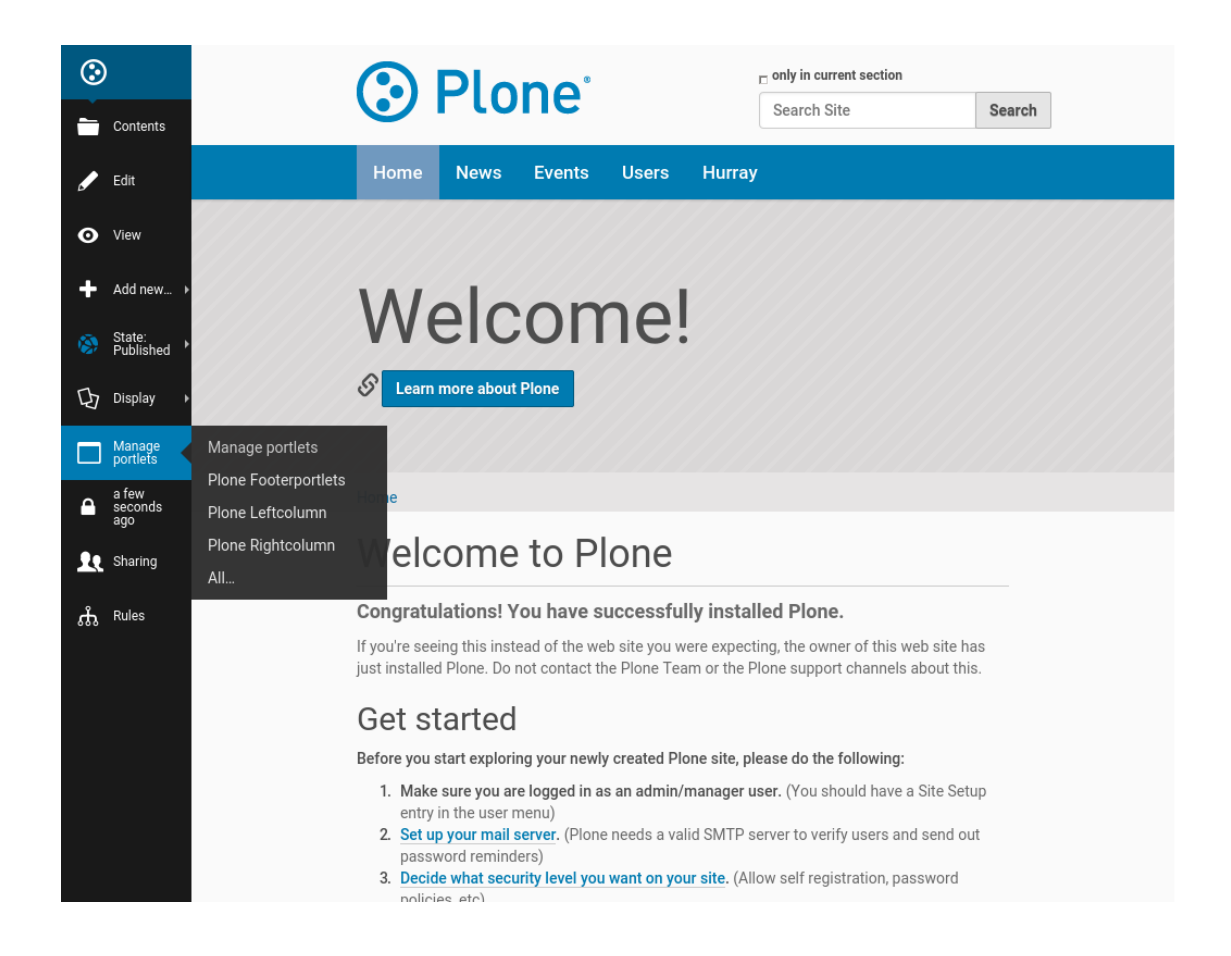

### **Adicionando um portlet**

Adicionar um Portlet é tão simples quanto selecionar a caixa suspensa **Adicionar Portlet** e clicar no tipo de Portlet que você deseja adicionar.

### **Editando um portlet existente**

Para editar as propriedades de um Portlet existente, basta clicar no nome do Portlet. Se quiséssemos editar as propriedades do Portlet de Navegação, clicaríamos em *Navegação* . Cada tipo de Portlet terá diferentes opções de configuração disponíveis.

### **Reorganizando Portlets**

Para reorganizar seus Portlets, basta clicar na **seta para cima ou para baixo**. Isso afetará a ordem em que seus Portlets são exibidos na página.

### **Removendo Portlets**

Para remover um Portlet, clique no **"X"** associado ao seu nome.

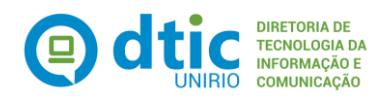

## **Ocultando Portlets**

Você pode mostrar/ocultar portlets usando o link mostrar/ocultar associado.

## **Adicionando vários portlets**

Com Portlets, você pode adicionar mais de um do mesmo tipo em uma página. Não há limite (exceto o bom senso) para quantas vezes você pode usar um Portlet individual ou um limite para o número total de Portlets que podem estar em uma Página.